## **研修記録シート(グーグルフォーム)の入力について**

研修記録シートは、1~16 日目までの各日程分を毎回 Google フォームで入力して提出します。 各回のシートは原則翌日までに入力してください。(提出が無い場合は当該日程分が未修了となり、修了証書をお渡 しできません。)

ホームページから入力する場合 https://fuku-shakyo.jp/kenshu/kaigoshien/ (Google 等で「ふくふくネット 研修センター」等と検索してください)

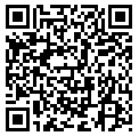

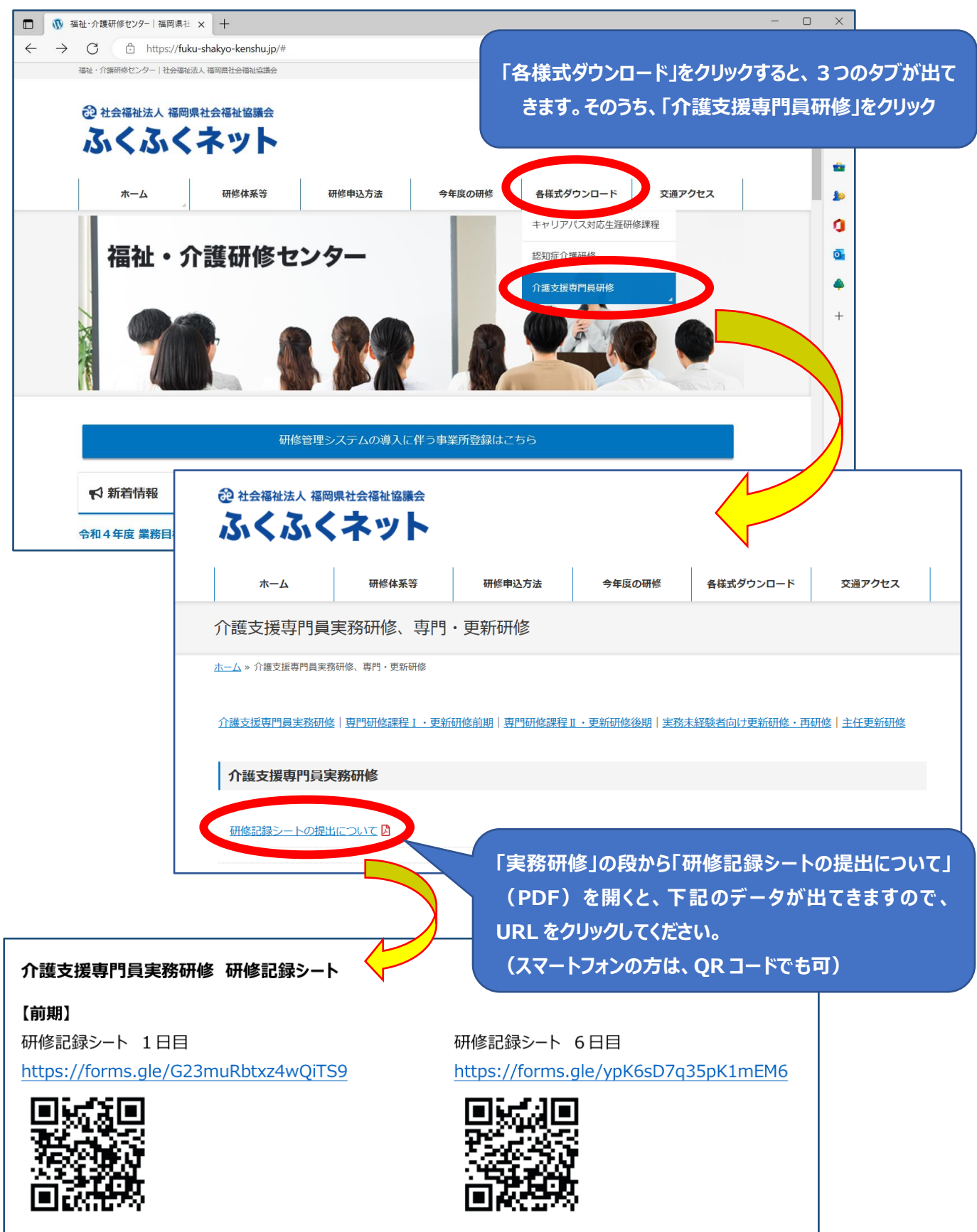

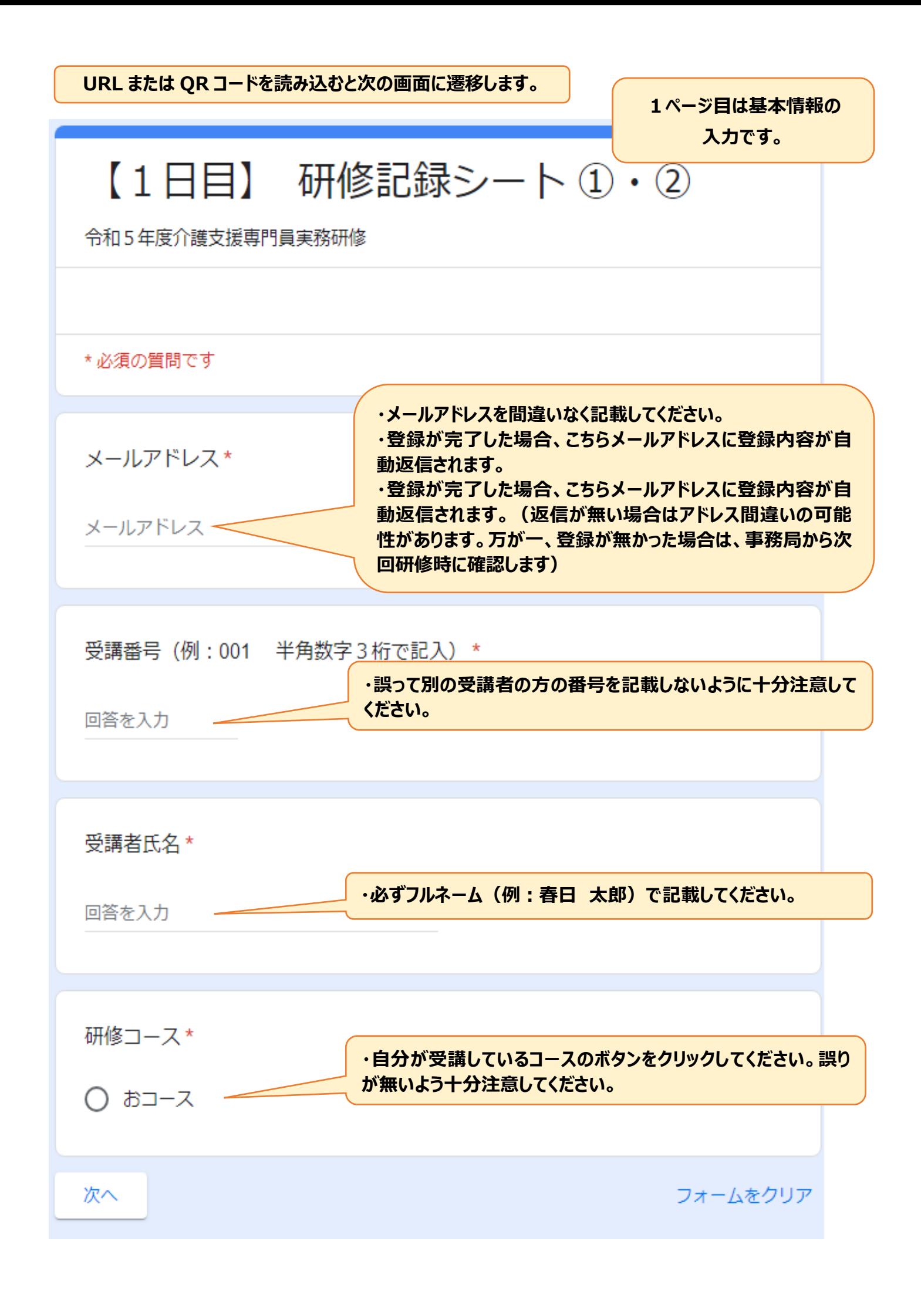

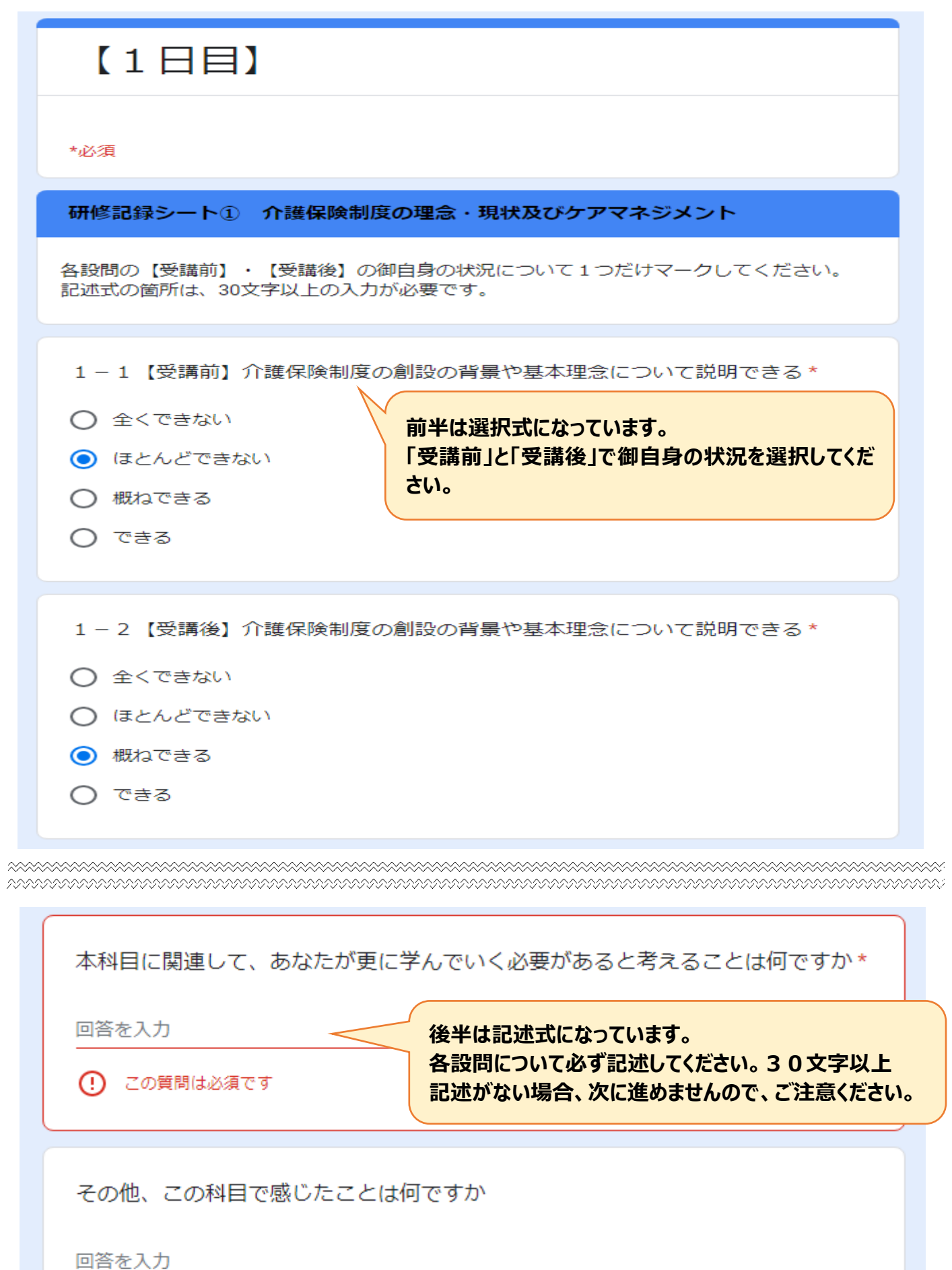

**2ページ目をすべて入力したら、「次へ」を クリック(タップ)してください。3ページ 目につながります。**次へ

戻る

フォームをクリア

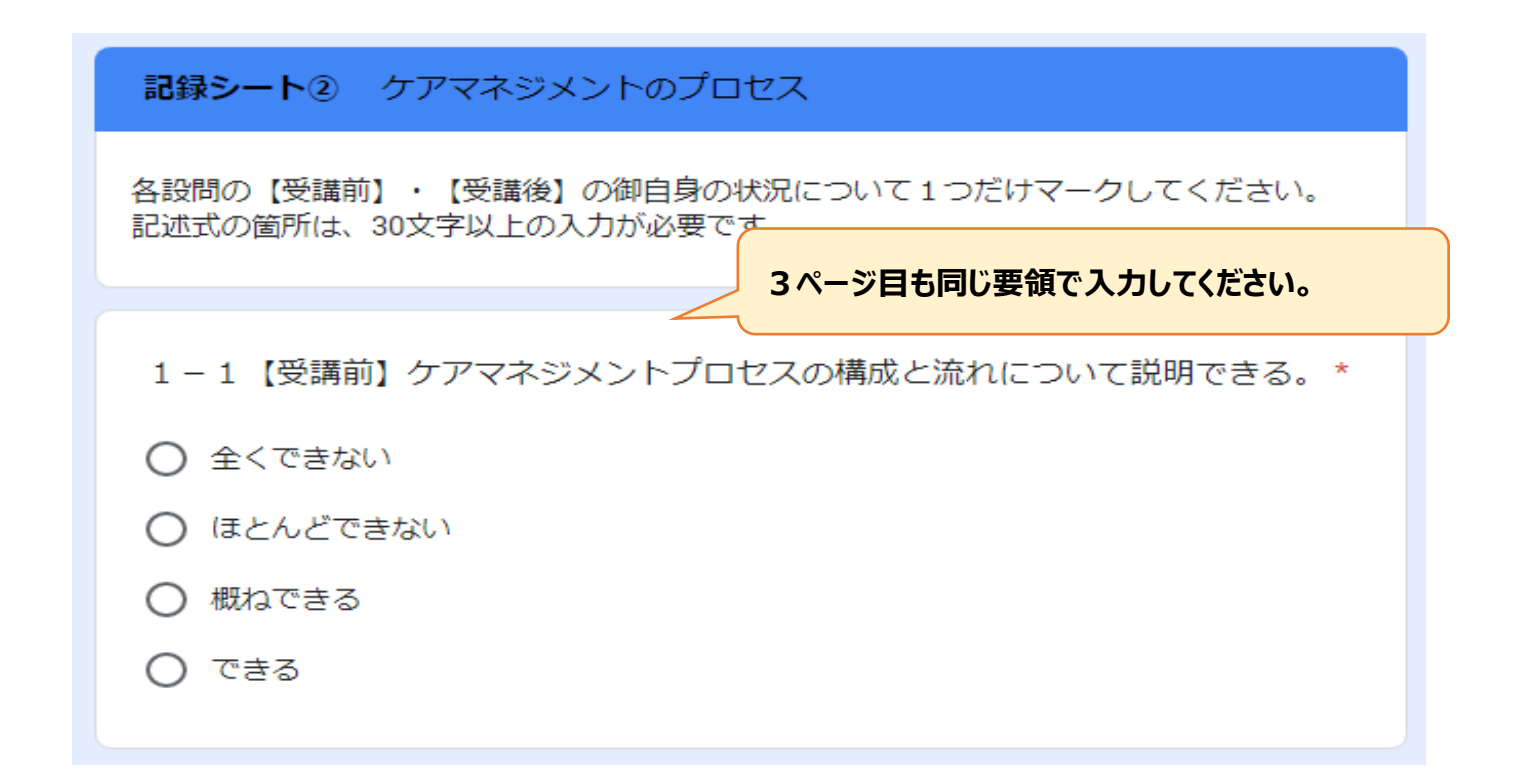

本科目に関連して、あなたが更に学んでいく必要があると考えることは何ですか \* 回答を入力 その他、この科目で感じたことは何ですか 回答を入力 回答のコピーが指定したアドレスにメールで送信されます。 **全て入力したら、最後に「送信」を** 送信 戻る フォームをクリア **クリック(タップ)してください。 (裏面につづく)**を送信 Google フォームで **reCAPTCHA** ◚ プライバシー利用規約

☞送信後の画面で「回答を記録しました。」という表示が出れば、完了です。 登録完了後に、登録内容の確認メールが自動返信されます。

参考 Google アカウントでサインインしている端末では、送信後に、以下のようなパネルが出ます。 (これは、不正アクセスを防ぐための google のセキュリティシステムの一種です。) 例えば、「横断歩道の画像をすべて選択してください。」と出たら、横断歩道の映った画像をすべてクリック (タップ)していき、最後に「確認」ボタンを押します。

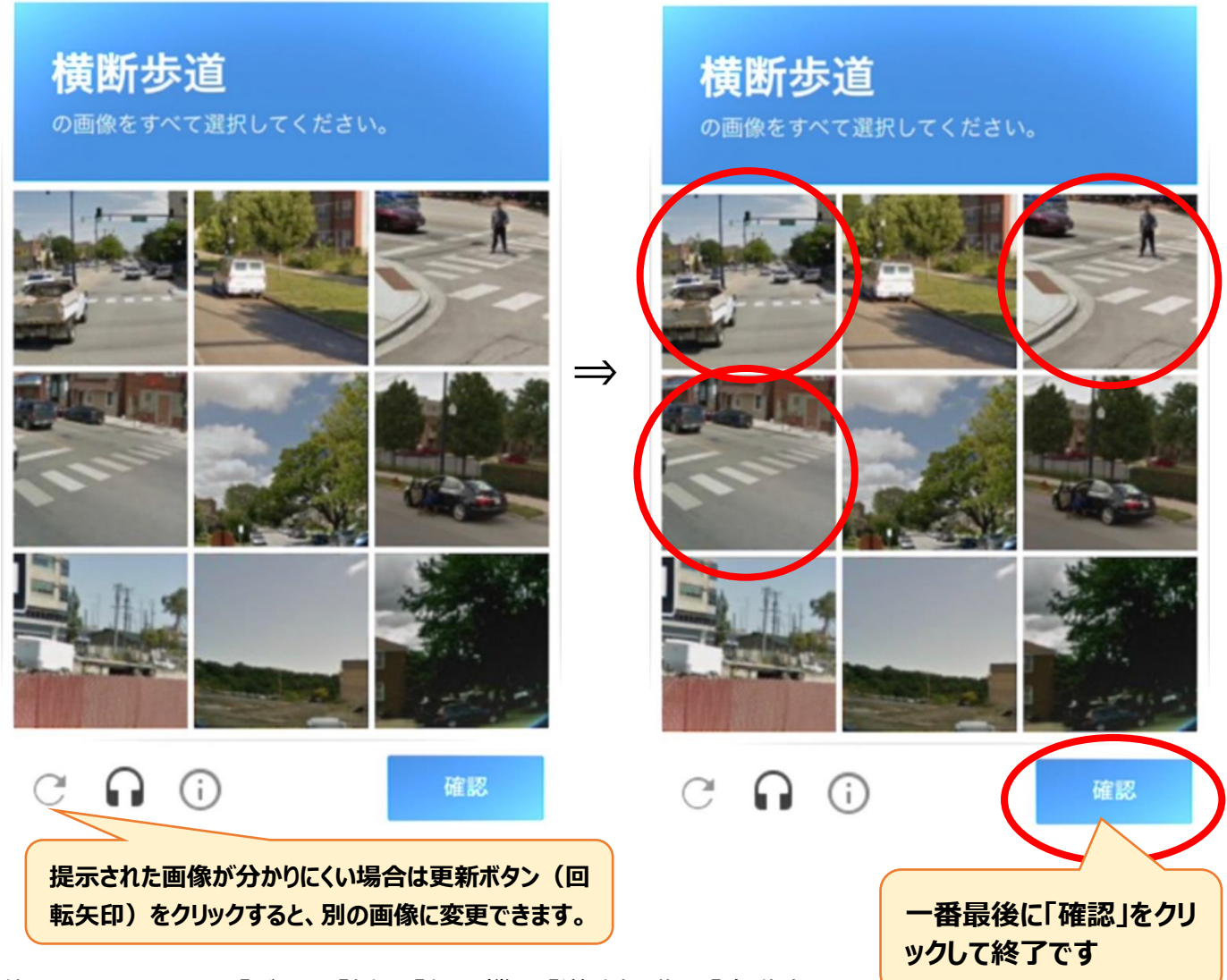

※他にも、下記のような「バス」や「橋」、「信号機」、「道路標識」、「自動車」、 「山や丘」等を選ぶように指示される場合があります。

登録完了後に、登録内容の確認メールが自動返信されます。

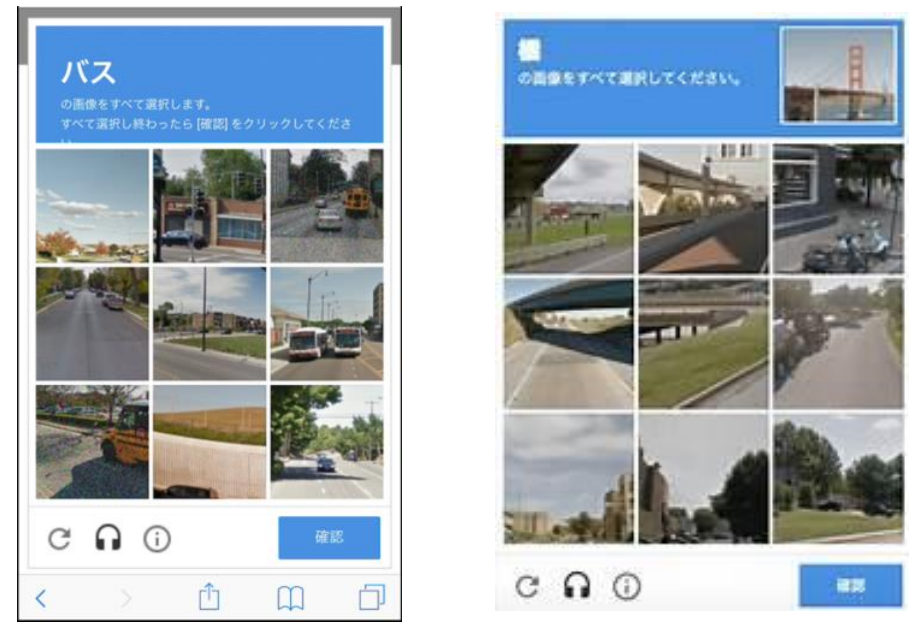